## **BAB V**

## **IMPLEMENTASI DAN PENGUJIAN SISTEM**

### **5.1 HASIL IMPLEMENTASI**

Implementasi pada bab ini merupakan hasil dari tampilan rancangan program yang telah dirancang berdasarkan rancangan output dan rancangan input, yang telah dirancang pada pembahasan sebelumnya. Adapun implementasi rancangan program output / input antara lain adalah sebagai berikut.

#### **5.1.1 Implementasi Input**

Implementasi input merupakan rancangan program input yang telah di terapkan dalam program. Berikut ini adalah implementasi tampilan program input.

1. Tampilan Program Input Login

Tampilan program input login berisikan username dan password. Username dan password yang dimasukkan harus sesuai dengan yang terdapat dalam database agar bisa masuk kedalam sistem aplikasi rekam medis puskesmas suka jaya.

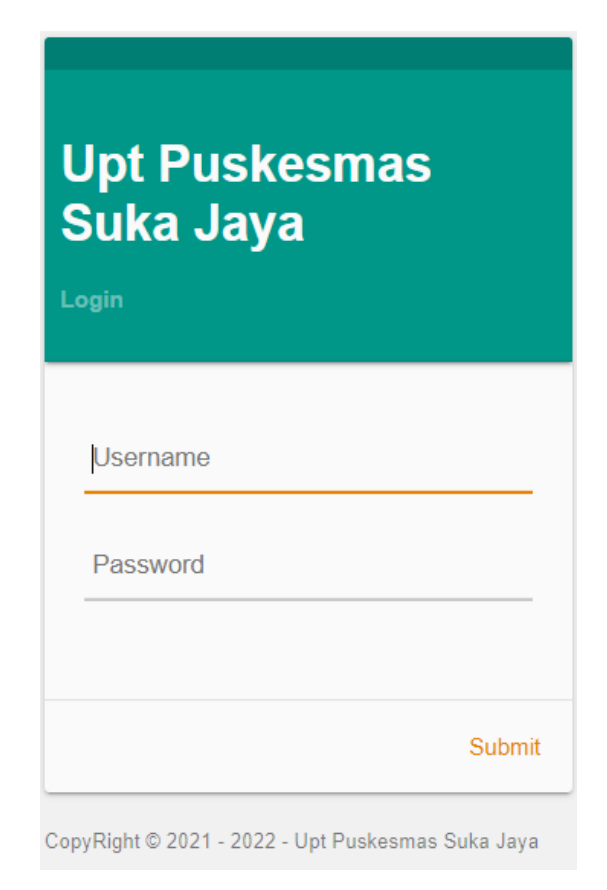

## **Gambar 5.1 Implementasi Tampilan Input Login**

2. Tampilan Program Halaman Utama

Tampilan program menu utama merupakan form utama admin dalam sistem. Pada form ini terdapat data admin, data dokter, data pasien, data antrian, data pemeriksaan, data rekam medis, data transaksi dan laporan yang dapat diakses oleh admin dan dokter.

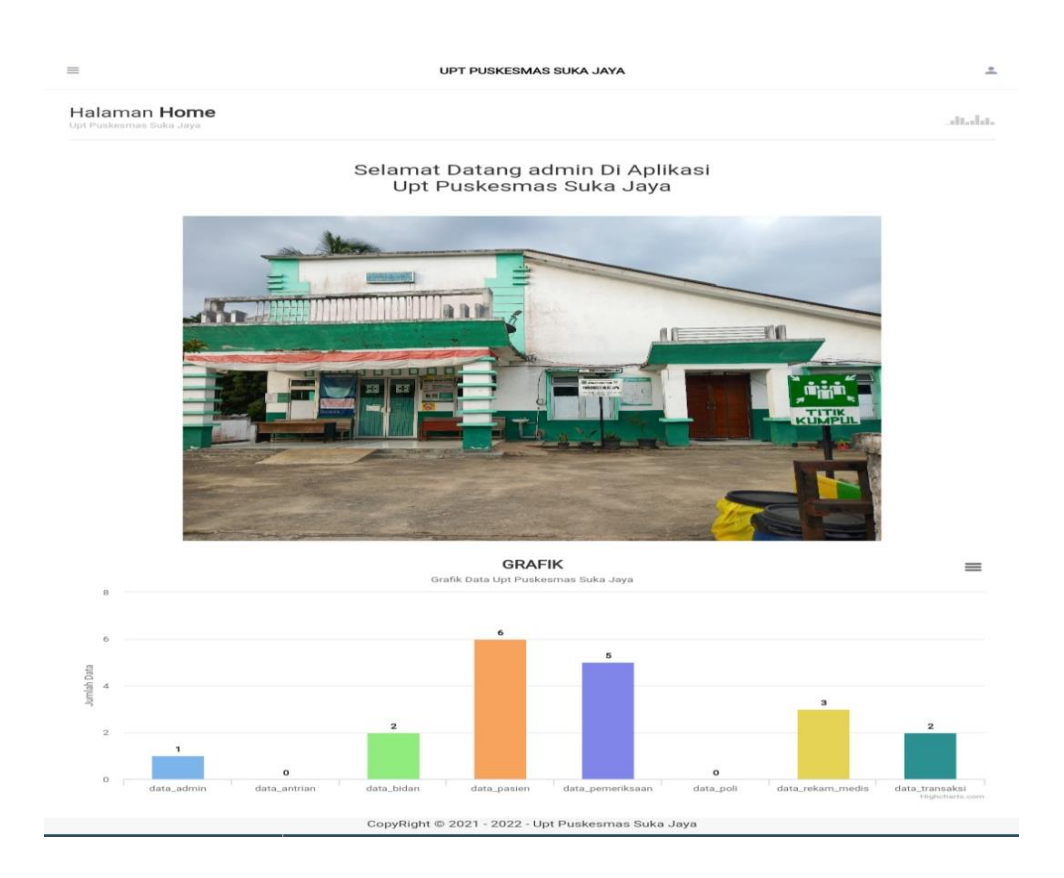

**Gambar 5.2 Implementasi Tampilan Halaman Utama**

3. Tampilan Program Input Data Admin

Tampilan program input data admin merupakan halaman yang digunakan oleh dokter untuk menambah atau menginputkan data admin dimana actor dapat mengisikan username dan password, jika data yang dimasukkan valid maka akan disimpan ke tabel admin

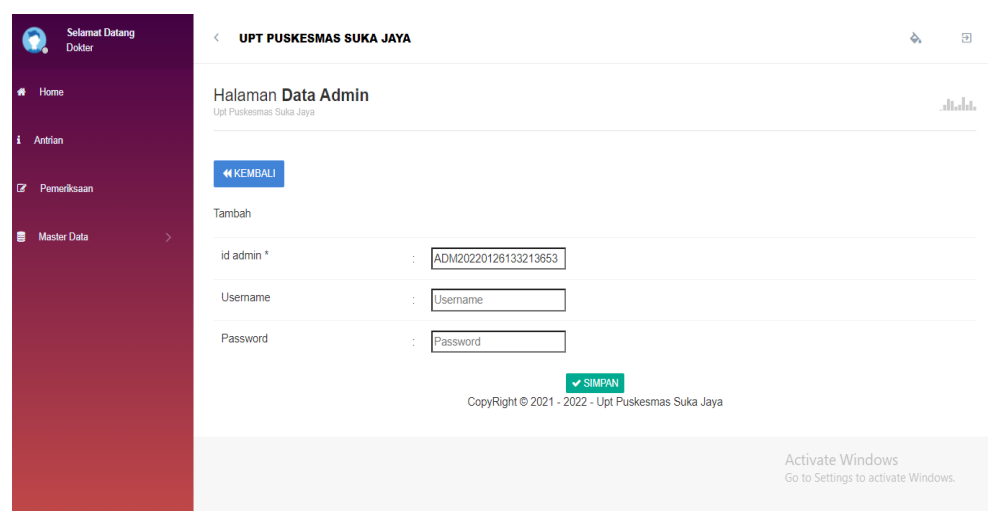

**Gambar 5.3 Implementasi Tampilan Input Data Admin**

4. Tampilan Program Input Data Dokter

Tampilan program input data dokter merupakan halaman yang digunakan oleh admin untuk menambah atau menginputkan data dokter dimana actor dapat mengisikan id dokter, nama dokter, tempat lahir, tanggal lahir jenis kelamin, no telepon, alamat, username dan password. Jika data yang dimasukkan valid maka akan disimpan ke tabel dokter.

| <b>Selamat Datang</b><br>Joko | UPT PUSKESMAS SUKA JAYA<br>≺ |                                              |                                     |  |  |  |
|-------------------------------|------------------------------|----------------------------------------------|-------------------------------------|--|--|--|
| Home<br>₩                     | Tambah                       |                                              |                                     |  |  |  |
|                               | id bidan <sup>*</sup>        | BID20220120134227703                         |                                     |  |  |  |
| Antrian                       | Nama bidan                   | Nama bidan<br>t                              |                                     |  |  |  |
| Pemeriksaan<br>B              | <b>Tempat Lahir</b>          | ÷,                                           |                                     |  |  |  |
| <b>Master Data</b><br>言<br>ð  | <b>Tanggal Lahir</b>         | $\overline{\phantom{a}}$<br>01/20/2022<br>×. |                                     |  |  |  |
| 飴<br>Laporan<br>$\rightarrow$ | Jenis Kelamin                | Nothing selected<br>×                        |                                     |  |  |  |
|                               | No Telepon                   | No Telepon<br>×                              |                                     |  |  |  |
|                               | Alamat                       | ÷                                            |                                     |  |  |  |
|                               | Usemame                      | ÷<br><b>Usemame</b>                          | Activate Windows                    |  |  |  |
|                               | Password                     | Paccunrd<br>×.                               | Go to Settings to activate Windows. |  |  |  |

**Gambar 5.4 Implementasi Tampilan Input Data Dokter**

5. Tampilan Program Input Data Pasien

Tampilan program input data pasien merupakan halaman yang digunakan oleh admin untuk menambah atau menginputkan data pasien dimana actor dapat menginputkan nama pasien, no kk, alamat, jenis kelamin dan no telepon. Jika data yang dimasukkan valid maka akan disimpan ke tabel pasien.

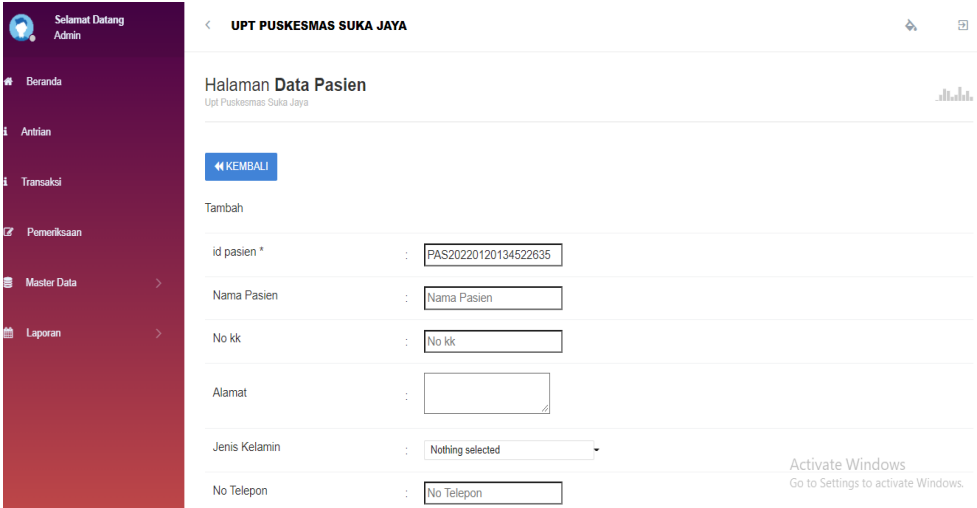

### **Gambar 5.5 Implementasi Tampilan Input Data Pasien**

6. Tampilan Program Input Data Antrian

Tampilan program input data antrian merupakan halaman yang digunakan oleh admin untuk menambah data antrian dimana actor dapat menginputkan tanggal antrian, id pasien dan nomor antrian, jika data yang dimasukan valid maka akan tersimpan didalam sitem.

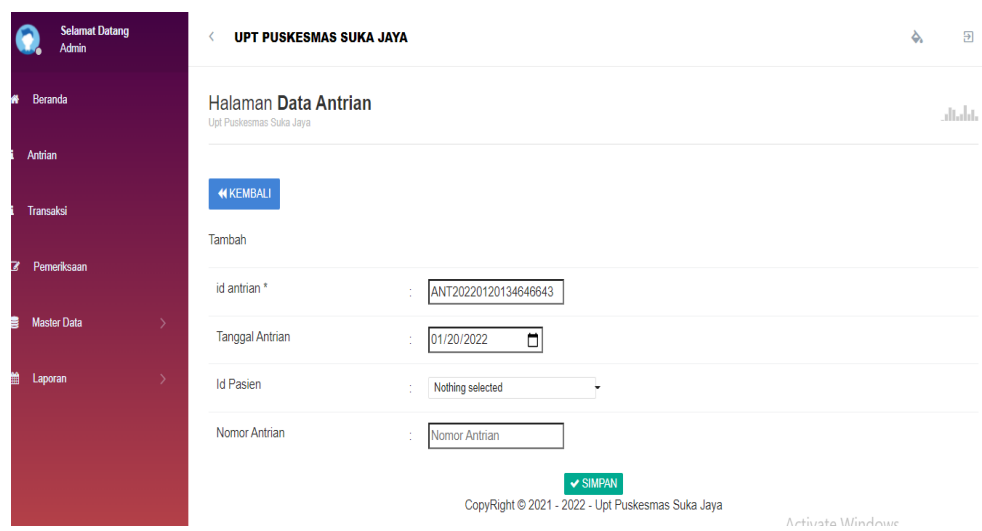

**Gambar 5.6 Implementasi Tampilan Input Data Antrian**

7. Tampilan Program Input Data Pemeriksaan

Tampilan program input data pemeriksaan merupakan halaman yang digunakan actor untuk menambah data pemeriksaan pasien dimana actor dapat menginputkan keluhan, tensi darah, berat badan, diagnosa, hasil pemeriksaan, Tindakan dan resep. Jika data yang dimasukkan valid maka akan disimpan ke tabel pemeriksaan.

| <b>Selamat Datang</b><br>Bidan           | ₹                  | UPT PUSKESMAS SUKA JAYA                                                                                                    |  |  |  |  |
|------------------------------------------|--------------------|----------------------------------------------------------------------------------------------------|--|--|--|--|
| Home<br>春                                | <b>PEMERIKSAAN</b> |                                                                                                    |  |  |  |  |
| i.<br>Antrian                            | id pemeriksaan *   | ANT20220114011348135                                                                                                    |  |  |  |  |
| Pemeriksaan<br>$\mathbf{z}$              | Tanggal            | $\Box$<br>01/14/2022                                                                                                    |  |  |  |  |
|                                          | <b>Id Pasien</b>   | PAS20220114011039527                                                                                                    |  |  |  |  |
| 言<br><b>Master Data</b><br>$\rightarrow$ | <b>Id bidan</b>    | BID20220106100725447                                                                                                    |  |  |  |  |
| 曲<br>Laporan                             | Id bidan           | BID20220106100725447                                                                                                    |  |  |  |  |
|                                          |                    | $X$ $\odot$ $\ddot{\text{o}}$ $\ddot{\text{o}}$ $\ddot{\text{o}}$ $\ddot{\text{o}}$ $\sim$ $\rightarrow$ $\vert \Psi \cdot \vert \approx$ $\approx$ $\vert \text{F} \vert$ $\Box$ $\Box$ $\equiv$ $\Omega$ $\vert \mathcal{X} \vert$ $\odot$ Sumber $\vert$<br><b>B</b> $I$ $\mathbf{S}$ $\mid$ $I_x$ $\mid$ $\equiv$ $\left  \equiv \right $ $\equiv$ $\left  \equiv \right $ $\mathbf{y}$ $\mid$ Gaya $\rightarrow$   Bentuk $\rightarrow$   ? |  |  |  |  |
|                                          |                    | sakit kepala, demam, kepala pusing, batuk batuk                                                                                                    |  |  |  |  |
|                                          | Keluhan            | $\mathcal{L}_{\mathcal{C}}$<br>Activate Windows<br>Go to Settings to activate Windows.                                                                                                    |  |  |  |  |

**Gambar 5.7 Implementasi Tampilan Input Data Pemeriksaan**

8. Tampilan program Input Data Rujukan

Tampilan program input data rujukan merupakan halaman yang digunakan oleh admin digunakan untuk menambah data rujukan dimana actor dapat menginputkan tanggal, nama rumah sakit, nama pasien dan perihal rujukan. Jika data yang dimasukkan valid maka akan disimpan ke tabel rujukan.

| <b>Selamat Datang</b><br>Joko            | UPT PUSKESMAS SUKA JAYA                  |                                                                                               | $\Rightarrow$<br>る                                      |
|------------------------------------------|------------------------------------------|-----------------------------------------------------------------------------------------------|---------------------------------------------------------|
| <b>#</b> Beranda                         | <b>44 KEMBALI KEHALAMAN SEBELUMNYA</b>   |                                                                                               |                                                         |
| i Antrian                                | Tambah Data Rujukan                      |                                                                                               | ×                                                       |
| i Transaksi                              | Silahkan input Data Rujukan dibawah ini. |                                                                                               |                                                         |
| <b>Z</b> Pemeriksaan                     | Tanggal<br>$\sim$                        | $\Box$<br>mm/dd/yyyy                                                                          |                                                         |
| <b>Master Data</b><br>書<br>$\rightarrow$ | Nama Rs<br>×.                            | Nama Rs                                                                                       |                                                         |
| 曲<br>$\rightarrow$<br>Laporan            | Nama Pasien                              | $\checkmark$                                                                                  |                                                         |
|                                          | Perihal Rujukan                          | Perihal Rujukan                                                                               |                                                         |
|                                          |                                          | h                                                                                             |                                                         |
|                                          |                                          | $\blacktriangleright$ PROSES SIMPAN DATA<br>CopyRight © 2021 - 2022 - Upt Puskesmas Suka Jaya | Activate Windows<br>Go to Settings to activate Windows. |

**Gambar 5.8 Implementasi Tampilan Input Data Rujukan**

9. Tampilan Program Input Data Biaya

Tampilan program input data biaya merupakan halaman yang digunakan oleh admin untuk menambah data biaya dimana actor dapat menginputkan biaya obat dan harga obat. Jika data yang dimasukkan valid maka akan disimpan ke tabel biaya.

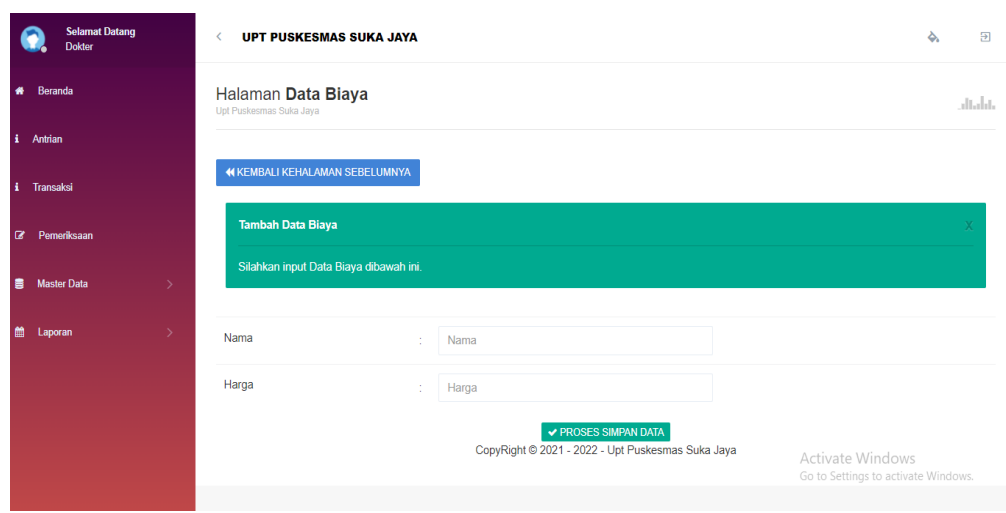

**Gambar 5.9 Implementasi Tampilan Input Data Biaya**

10. Tampilan Program Input Data Transaksi

Tampilan program input data transaksi merupakan halaman yang digunakan oleh admin untuk menambah data transaksi dimana actor dapat menginputkan biaya administrasi, biaya obat, jumlah pembayaran dan keterangan pembayaran. Jika data yang dimasukkan valid maka akan disimpan ke tabel transaksi.

|                    | <b>Selamat Datang</b><br><b>Bidan</b> |               | UPT PUSKESMAS SUKA JAYA<br>≺  |                                                                                                    | ۵. | $\overline{\mathbf{B}}$ |
|--------------------|---------------------------------------|---------------|-------------------------------|----------------------------------------------------------------------------------------------------|----|-------------------------|
| * Beranda          |                                       |               | Jumlah Pembayaran             | Rp. Total Pembayaran                                                                                                    |    | $\overline{A}$          |
| i Antrian          |                                       |               |                               | $X \oplus \mathbb{R}$ & $\mathbb{R}$ $ \mathbb{R} \times \mathbb{R} $ (see ) $ \mathbb{R} $ (see ) $ \mathbb{R} $ (see ) $X \oplus \mathbb{R}$ (see )                                                                                                    |    |                         |
| <b>i</b> Transaksi |                                       |               |                               | <b>B</b> $I$ $\mathbf{S}$ $\mid$ $I_{\mathbf{x}}$ $\mid$ $I_{\mathbf{S}}$ $\mid$ $I_{\mathbf{S}}$ $\mid$ $I_{\mathbf{S}}$ $\mid$ $I_{\mathbf{S}}$ $\mid$ $I_{\mathbf{S}}$ $\mid$ $I_{\mathbf{S}}$ $\mid$ $I_{\mathbf{S}}$ $\mid$ $I_{\mathbf{S}}$ $\mid$ $I_{\mathbf{S}}$ $\mid$ $I_{\mathbf{S}}$ $\mid$ $I_{\mathbf{S}}$ $\mid$ $I_{\mathbf{S$<br>$\sim$ Bentuk $\sim$ ? |    |                         |
|                    | <b>Z</b> Pemeriksaan                  |               | Keterangan Pembayaran         |                                                                                                    |    |                         |
|                    | <b>图 Master Data</b>                  | $\rightarrow$ |                               |                                                                                                    |    |                         |
| ttp Laporan        |                                       |               |                               |                                                                                                    |    |                         |
|                    |                                       |               | <b>Status Pembayaran</b><br>÷ | - belum lunas - v                                                                                                    |    |                         |
|                    |                                       |               |                               | Activate Windows<br>$\vee$ PROSES<br>CopyRight © 2021 - 2022 - Upt Puskesmas Suka Jaya<br>Go to Settings to activate Windows.                                                                                                    |    |                         |

**Gambar 5.10 Implementasi Tampilan Input Data Transaksi**

### **5.1.2 Implementasi Output**

Implementasi output merupakan tahap pelaksanaan dari rancangan output menjadi hasil jadi yang digambarkan dalam program. Implementasi output yang dibuat akan dijabarkan dibawah ini. Berikut adalah impelementasi output.

1. Tampilan Program Output Data Admin

Tampilan program output data admin merupakan halaman yang tersedia menu – menu untuk mengelola data admin seperti tambah, edit dan hapus data admin.

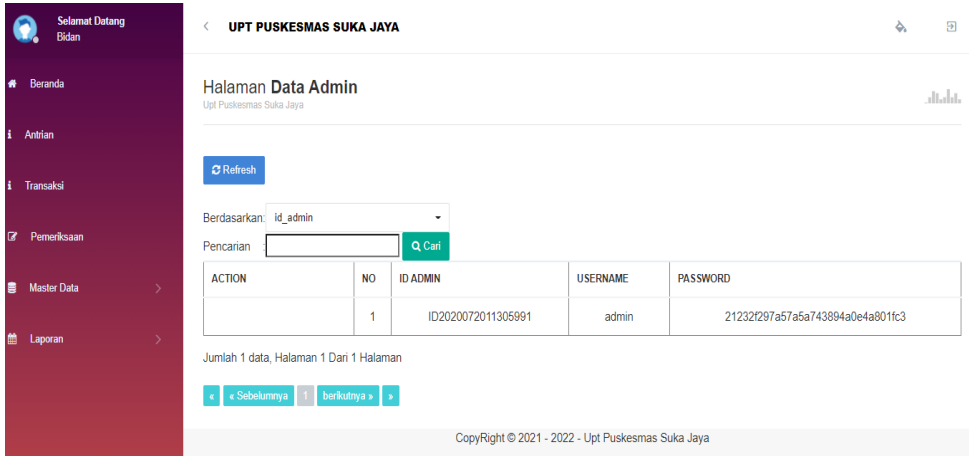

### **Gambar 5.11 Implementasi Tampilan Output Data Admin**

2. Tampilan Program Output Data Dokter

Tampilan program output data dokter merupakan halaman yang digunakan oleh admin yang tersedia menu – menu untuk mengelola data dokter seperti tambah, edit dan hapus data dokter.

| <b>Selamat Datang</b><br><b>Admin</b>    | ∢                                              | ۵.<br><b>UPT PUSKESMAS SUKA JAYA</b>    |                      |                    |                     |                      |                      |           |  |  |  |
|------------------------------------------|------------------------------------------------|-----------------------------------------|----------------------|--------------------|---------------------|----------------------|----------------------|-----------|--|--|--|
| Beranda<br>$\bullet$                     | Halaman Data dokter<br>Upt Puskesmas Suka Jaya | alialit.                                |                      |                    |                     |                      |                      |           |  |  |  |
| Antrian<br>A.                            |                                                |                                         |                      |                    |                     |                      |                      |           |  |  |  |
| Transaksi<br>$\ddot{\mathbf{r}}$         | C Refresh<br><b>D</b> Tambah                   |                                         |                      |                    |                     |                      |                      |           |  |  |  |
| <b>Ø</b> Pemeriksaan                     | Berdasarkan:<br>Pencarian                      |                                         | ٠<br>Q Cari          |                    |                     |                      |                      |           |  |  |  |
| <b>Master Data</b><br>冒<br>$\rightarrow$ | <b>ACTION</b>                                  | N <sub>O</sub>                          | Id_dokter            | Nama dokter        | <b>TEMPAT LAHIR</b> | <b>TANGGAL LAHIR</b> | <b>JENIS KELAMIN</b> | NO TELEPO |  |  |  |
| 兽<br>Laporan<br>$\rightarrow$            | i Detail<br><b>X</b> Hapus<br><b>R</b> Edit    | 1                                       | BID20220105095404997 | Dr. Joko<br>Satria | Bayung<br>Lencir    | 05 Juli 1988         | Laki-Laki            | 085238208 |  |  |  |
|                                          | $x$ Hapus<br><b>i</b> Detail<br><b>R</b> Edit  | $\overline{2}$                          | BID20220106100725447 | bidan keb.         | jambi               | 06 Januari<br>1999   | Laki-Laki            | 9897878   |  |  |  |
|                                          | $\overline{4}$                                 | Jumlah 2 data, Halaman 1 Dari 1 Halaman |                      |                    |                     |                      |                      |           |  |  |  |

**Gambar 5.12 Implementasi Tampilan Output Data Dokter**

3. Tampilan Program Output Data Pasien

Tampilan program output data pasien merupakan halaman yang digunakan oleh admin yang tersedia menu – menu untuk mengelola data pasien seperti tambah, edit dan hapus.

| <b>Selamat Datang</b><br>Admin               | ₹                                              | <b>UPT PUSKESMAS SUKA JAYA</b> |                      |                    |                   |                                 |                                                  |           |  |  |  |
|----------------------------------------------|------------------------------------------------|--------------------------------|----------------------|--------------------|-------------------|---------------------------------|--------------------------------------------------|-----------|--|--|--|
| $\clubsuit$<br>Beranda                       | Halaman Data Pasien<br>Upt Puskesmas Suka Jaya |                                |                      |                    |                   |                                 |                                                  |           |  |  |  |
| i<br>Antrian                                 |                                                |                                |                      |                    |                   |                                 |                                                  |           |  |  |  |
| i.<br>Transaksi                              | <b>D</b> Tambah<br><b>C</b> Refresh            |                                |                      |                    |                   |                                 |                                                  |           |  |  |  |
| Pemeriksaan<br>$\overline{a}$                | Berdasarkan: id_pasien<br>Pencarian            |                                | ٠<br>Q Cari          |                    |                   |                                 |                                                  |           |  |  |  |
| ŝ<br><b>Master Data</b><br>$\rightarrow$     | <b>ACTION</b>                                  | <b>NO</b>                      | <b>ID PASIEN</b>     | <b>NAMA PASIEN</b> | <b>NO KK</b>      | <b>AI AMAT</b>                  | <b>JENIS KELAMIN</b>                             | <b>NO</b> |  |  |  |
| 曲<br>Laporan<br>$\left\langle \right\rangle$ | <b>Z</b> Edit<br>i Detail<br><b>x</b> Hapus    | 1                              | PAS20220111143638317 | andri              | 16060915152610002 | talang<br>bakung, kota<br>jambi | laki-laki                                        | 085       |  |  |  |
|                                              | i Detail<br><b>Z</b> Edit<br><b>*</b> Hapus    | $\overline{2}$                 | PAS20220112091034182 | ucok               | 1606090091720001  | jambi                           | perempuan                                        |           |  |  |  |
|                                              | i Detail<br>$\mathbb Z$ Edit<br>$x$ Hapus      | 3                              | PAS20220114011039527 | nur syaqila        | 1606090015158889  | talang duku<br>Activate Windows | perempuan<br>Go to Settings to activate Windows. | 08!       |  |  |  |

**Gambar 5.13 Implementasi Tampilan Output Data Pasien**

4. Tampilan Program Output Data Antrian

Tampilan program output data antrian merupakan halaman yang digunakan oleh admin yang tersedia menu – menu untuk mengelola data antrian seperti tambah dan hapus.

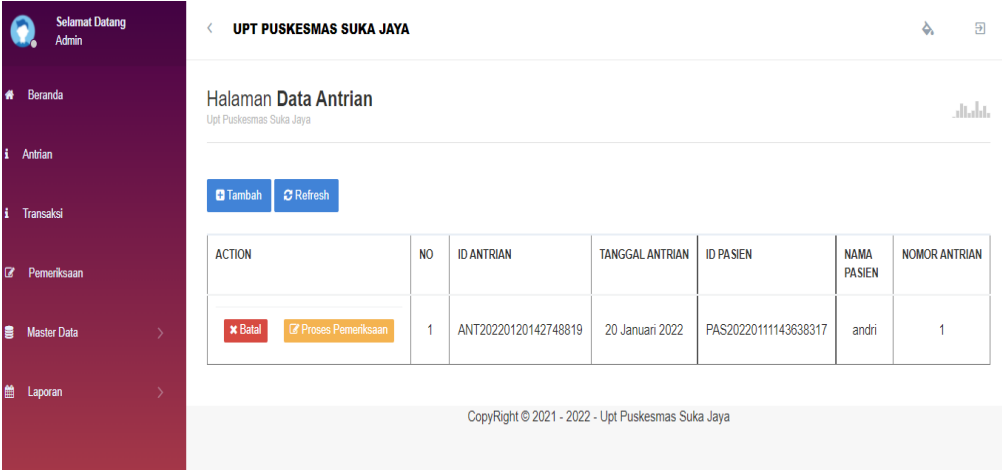

**Gambar 5.14 Implementasi Tampilan Output Data Antrian**

5. Tampilan Program Output Data Pemeriksaan

Tampilan program output data pemeriksaan merupakan halaman yang digunakan oleh admin untuk melihat data data pemeriksaan pasien yang dimana terdapat ikon detail atau cetak jika admin ingin langsung mencetak laporan per pasien.

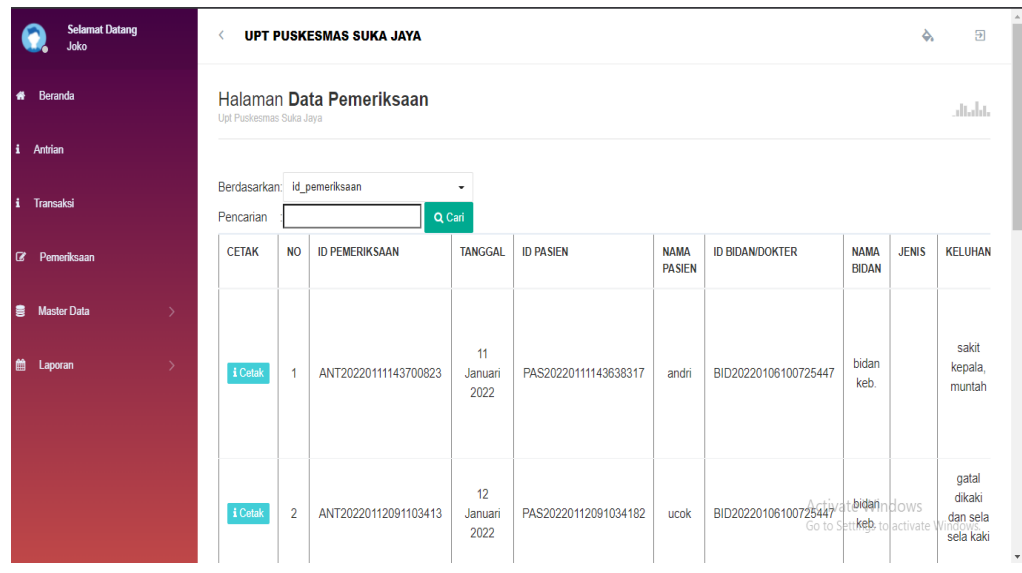

## **Gambar 5.15 Implementasi Tampilan Output Data Pemeriksaan**

6. Tampilan Program Output Data Rekam Medis

Tampilan program output data rekam medis merupakan halaman yang digunakan oleh admin yang terdapat menu – menu untuk melihat data informasi rekam medis pasien.

|              | <b>Selamat Datang</b><br>Joko                                            | C                           | <b>UPT PUSKESMAS SUKA JAYA</b>                      |                       |                       |                      |                              |                                              |                             |                         |
|--------------|--------------------------------------------------------------------------|-----------------------------|-----------------------------------------------------|-----------------------|-----------------------|----------------------|------------------------------|----------------------------------------------|-----------------------------|-------------------------|
| $\bullet$    | Beranda                                                                  |                             | Halaman Data Rekam Medis<br>Upt Puskesmas Suka Jaya |                       |                       |                      |                              |                                              |                             |                         |
|              | <i>i</i> Antrian<br><b>D</b> Tambah Pemeriksaan Baru<br><b>C</b> Refresh |                             |                                                     |                       |                       |                      |                              |                                              |                             |                         |
| H.           | Transaksi                                                                | Berdasarkan: id rekam medis |                                                     |                       | ٠                     |                      |                              |                                              |                             |                         |
| $\mathbb{R}$ | Pemeriksaan                                                              | Pencarian                   |                                                     | Q Cari                |                       |                      |                              |                                              |                             |                         |
| 貴            | <b>Master Data</b><br>$\rightarrow$                                      | <b>ACTION</b>               | <b>NO</b>                                           | <b>ID REKAM MEDIS</b> | <b>TANGGAL</b>        | <b>ID PASIEN</b>     | <b>NAMA</b><br><b>PASIEN</b> | <b>ID BIDAN/DOKTER</b>                       | <b>NAMA</b><br><b>BIDAN</b> | <b>ID PEMERIKSAAN</b>   |
| 龠            | Laporan<br>$\rightarrow$                                                 | i Detail                    | 1                                                   | RFK20220111150542252  | 11<br>Januari<br>2022 | PAS20220111143638317 | andri                        | BID20220106100725447                         | bidan<br>keb.               | ANT2022011114           |
|              |                                                                          | i Detail                    | $\overline{2}$                                      | REK20220118024437221  | 12<br>Januari<br>2022 | PAS20220112091034182 | ucok                         | BID20220106100725447                         | bidan<br>keb                | ANT2022011209           |
|              |                                                                          | i Detail                    | 3                                                   | REK20220120053914532  | 20<br>Januari<br>2022 | PAS20220114011204782 | juriah                       | Activate VDmdows<br>BID20220105095404997etti | Satria                      | ndoko actiANT2022011114 |

**Gambar 5.16 Implementasi Tampilan Output Data Rekam Medis**

7. Tampilan Program Output Data Biaya

Tampilan program output Data biaya merupakan halaman yang digunakan oleh admin yang terdapat menu – menu untuk mengelola data biaya yang telah ada seperti tambah, edit dan hapus.

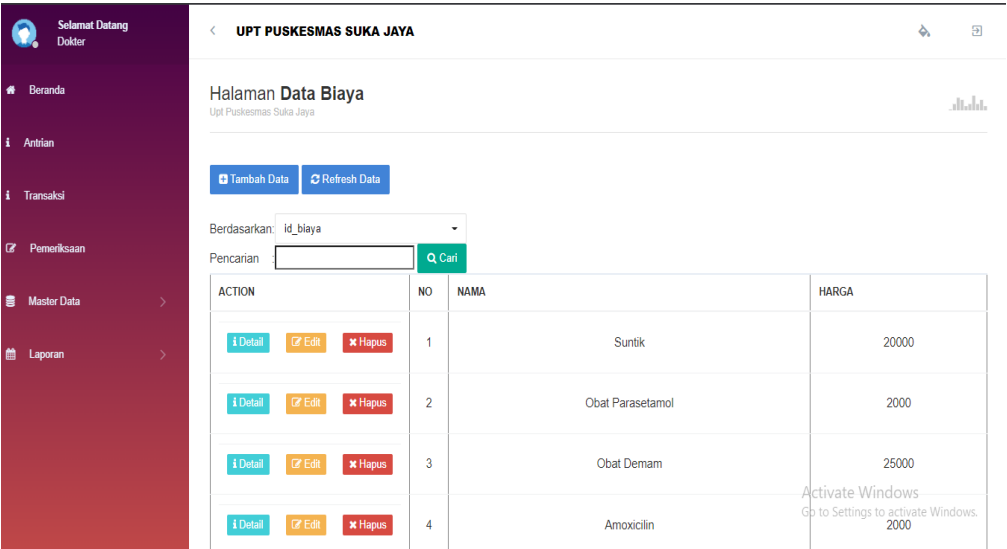

**Gambar 5.17 Implementasi Tampilan Output Data Biaya**

8. Tampilan Program Output Data Rujukan

Tampilan program output Data rujukan merupakan halaman yang digunakan oleh admin yang terdapat menu – menu untuk mengelola data rujukan yang telah ada seperti detail, tambah, edit dan hapus.

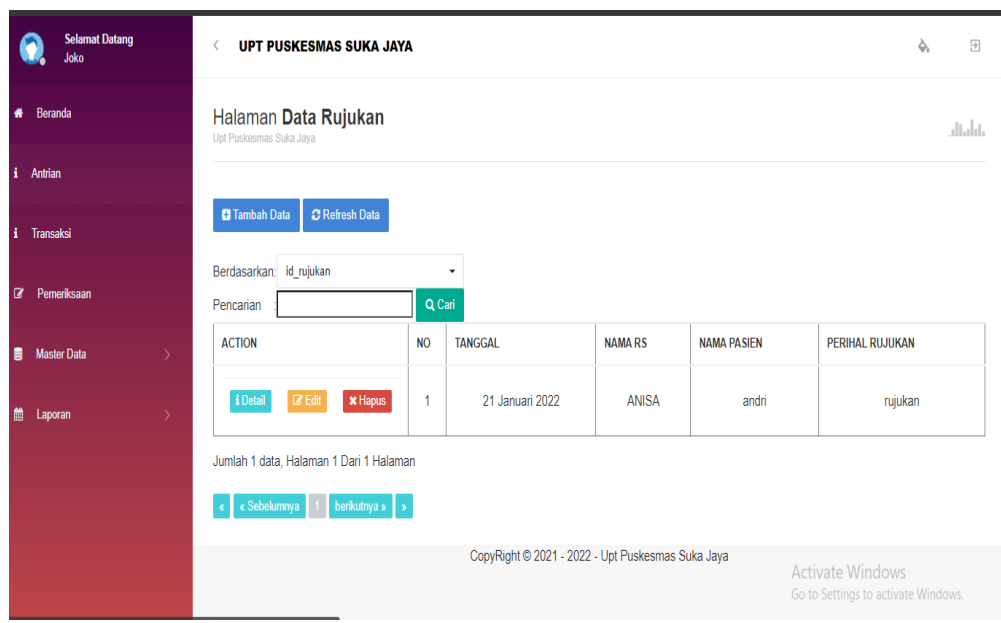

## **Gambar 5.18 Implementasi Tampilan Output Data Rujukan**

9. Tampilan Program Output Data Transaksi

Tampilan Program output data transaksi merupakan halaman yang berisikan data pembayaran pasien yang telah melakukan pemeriksaan oleh dokter.

| <b>Selamat Datang</b><br><b>Admin</b>                                                    | <b>UPT PUSKESMAS SUKA JAYA</b>         |                |                      |                          |                      |                    |                 |  |  |
|------------------------------------------------------------------------------------------|----------------------------------------|----------------|----------------------|--------------------------|----------------------|--------------------|-----------------|--|--|
| 俗<br>Beranda<br>Halaman Data Transaksi<br>Upt Puskesmas Suka Jaya                        |                                        |                |                      |                          |                      |                    |                 |  |  |
| A<br>Antrian                                                                             |                                        |                |                      |                          |                      |                    |                 |  |  |
| ÷<br>Transaksi                                                                           | <b>C</b> Refresh                       |                |                      |                          |                      |                    |                 |  |  |
| Berdasarkan: id transaksi<br>٠<br>Pemeriksaan<br>$\boldsymbol{a}$<br>Q Cari<br>Pencarian |                                        |                |                      |                          |                      |                    |                 |  |  |
| <b>Master Data</b><br>言                                                                  | <b>ACTION</b>                          | <b>NO</b>      | <b>ID TRANSAKSI</b>  | <b>TANGGAL TRANSAKSI</b> | <b>ID PASIEN</b>     | <b>NAMA PASIEN</b> | <b>ID BIDAN</b> |  |  |
| 巤<br>Laporan                                                                             | i Detail                               | $\overline{1}$ | TRA20220111150542567 | 11 Januari 2022          | PAS20220111143638317 | andri              | BID2022010610(  |  |  |
|                                                                                          | <b><i>C</i></b> Pembayaran<br>i Detail | $\overline{2}$ | TRA20220118024437147 | 12 Januari 2022          | PAS20220112091034182 | ucok               | BID2022010610(  |  |  |
| Jumlah 2 data, Halaman 1 Dari 1 Halaman<br>Activate Windows                              |                                        |                |                      |                          |                      |                    |                 |  |  |

**Gambar 5.19 Implementasi Tampilan Output Data Transaksi**

10. Tampilan Program Output Cetak Laporan

Tampilan program output cetak laporan merupakan halaman yang berisikan data id rekam medis, tanggal pemeriksaan, id pasien, nama pasien, id dokter nama dokter dan berapa kali telah melakukan pemeriksaan.

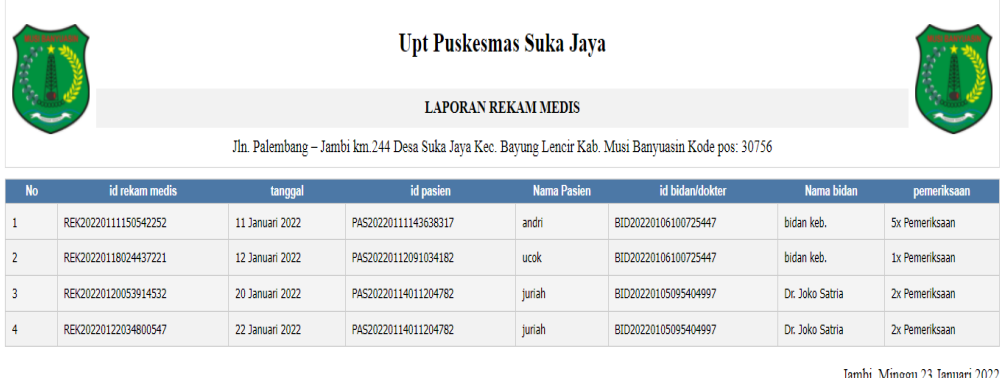

**TTD** 

joko

#### **Gambar 5.20 Implementasi Tampilan Output Cetak Laporan Rekam Medis**

### **5.2 PENGUJIAN SISTEM**

Pengujian sistem merupakan tahap untuk menguji program yang telah dibangun untuk memastikan bahwa perangkat lunak yang dibuat telah sesuai dengan kriteria yang ditetapkan agar dapat berjalan sesuai dengan hasil yang diharapkan.

1. Pengujian Program Login

Pada tahap ini dilakukan pengujian pada input login admin untuk mengetahui apakah proses login admin atau fungsional login admin dapat berjalan dengan baik.

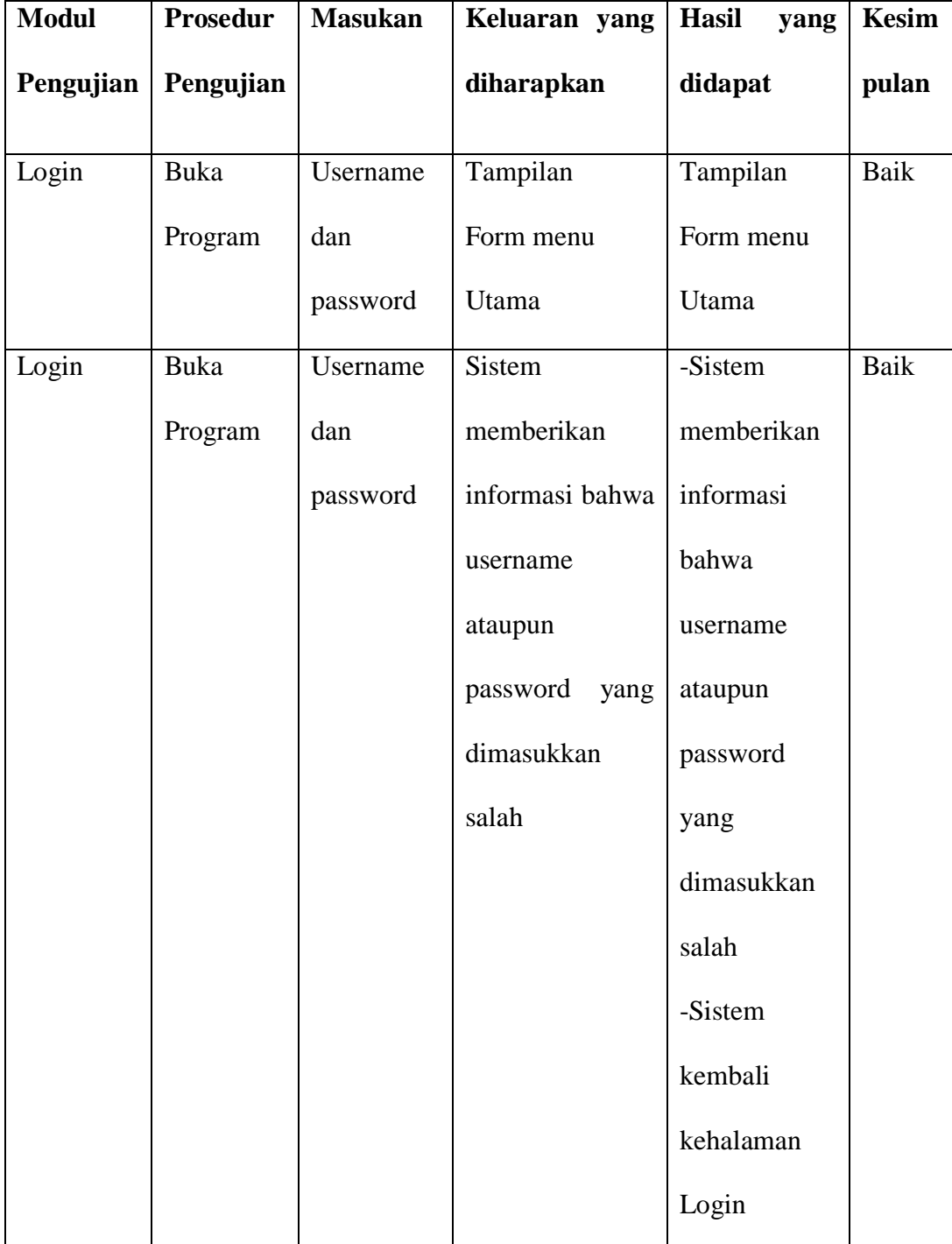

# **Tabel 5.1 Pengujian Input Login**

2. Pengujian Program Mengelola Data Admin

Pada tahap ini dilakukan pengujian program pada mengelola data admin untuk mengetahui apakah proses pengolahan data admin atau fungsional pengolahan data admin dapat berjalan dengan baik.

| <b>Modul</b> | <b>Prosedur</b>       | <b>Masukan</b> | Keluaran                  | Hasil<br>yang                            | <b>Kesim</b> |
|--------------|-----------------------|----------------|---------------------------|------------------------------------------|--------------|
| Pengujian    | Pengujian             |                | yang                      | didapat                                  | pulan        |
|              |                       |                | diharapkan                |                                          |              |
| Tambah       | - Buka form           | Klik           | Data                      | berhasil<br>Data                         | Baik         |
| Admin        | data admin            | tombol         | berhasil                  | tersimpan<br>di                          |              |
|              | - Klik tombol         | tambah,        | tersimpan di              | database                                 |              |
|              | tambah                | input data     | database d                |                                          |              |
|              |                       | admin          |                           |                                          |              |
|              |                       | dengan         |                           |                                          |              |
|              |                       | benar          |                           |                                          |              |
|              |                       | kemudian       |                           |                                          |              |
|              |                       | simpan         |                           |                                          |              |
|              | Buka form<br>$\equiv$ | Klik           | Menampilk                 | Menampilkan                              | Baik         |
|              | data admin            | tombol         | $\frac{1}{2}$<br>an pesan | $\overline{\mathbf{G}}$<br>pesan<br>Data |              |
|              | - Klik tombol         | tambah,        | tidak<br>Data             | tidak<br>boleh                           |              |
|              | tambah                | input data     | boleh                     | kosong"                                  |              |
|              |                       | admin          | kosong"                   |                                          |              |

**Tabel 5.2 Pengujian Program Mengelola Data Admin**

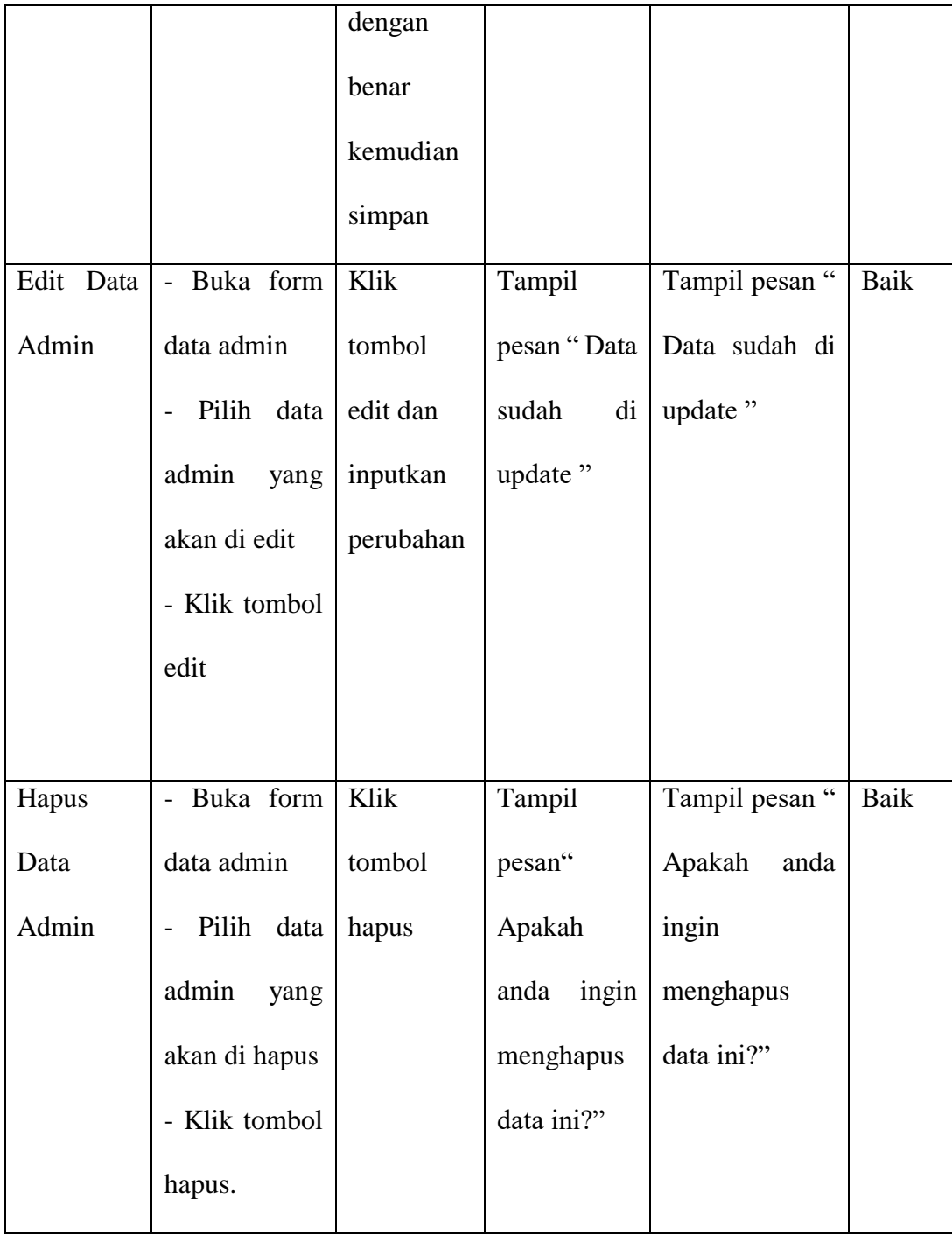

3. Program Mengelola Data Dokter

Pada tahap ini dilakukan pengujian program pada mengelola data dokter untuk mengetahui apakah proses pengolahan data dokter atau fungsional pengolahan data dokter dapat berjalan dengan baik.

| <b>Modul</b> | <b>Prosedur</b>                       | <b>Masukan</b> | Keluaran                                    | Hasil<br>yang                            | <b>Kesim</b> |
|--------------|---------------------------------------|----------------|---------------------------------------------|------------------------------------------|--------------|
| Pengujian    | Pengujian                             |                | yang                                        | didapat                                  | pulan        |
|              |                                       |                | diharapkan                                  |                                          |              |
| Tambah       | - Buka form                           | Klik           | Data                                        | berhasil<br>Data                         | Baik         |
| Data         | data dokter                           | tombol         | berhasil                                    | tersimpan<br>di                          |              |
| Dokter       | - Klik tombol                         | tambah,        | tersimpan di                                | database                                 |              |
|              | tambah                                | input data     | database                                    |                                          |              |
|              |                                       | dokter         |                                             |                                          |              |
|              |                                       | dengan         |                                             |                                          |              |
|              |                                       | benar          |                                             |                                          |              |
|              |                                       | kemudian       |                                             |                                          |              |
|              |                                       | simpan         |                                             |                                          |              |
|              | Buka form<br>$\overline{\phantom{0}}$ | Klik           | Menampilk                                   | Menampilkan                              | Baik         |
|              | data dokter                           | tombol         | $\ddot{\phantom{0}}\phantom{0}$<br>an pesan | $\overline{\mathbf{G}}$<br>pesan<br>Data |              |
|              | - Klik tombol                         | tambah,        | tidak<br>Data                               | tidak<br>boleh                           |              |
|              | tambah                                | input data     | boleh                                       | kosong"                                  |              |
|              |                                       | dokter         | kosong"                                     |                                          |              |

**Tabel 5.3 Pengujian Program Mengelola Data Dokter**

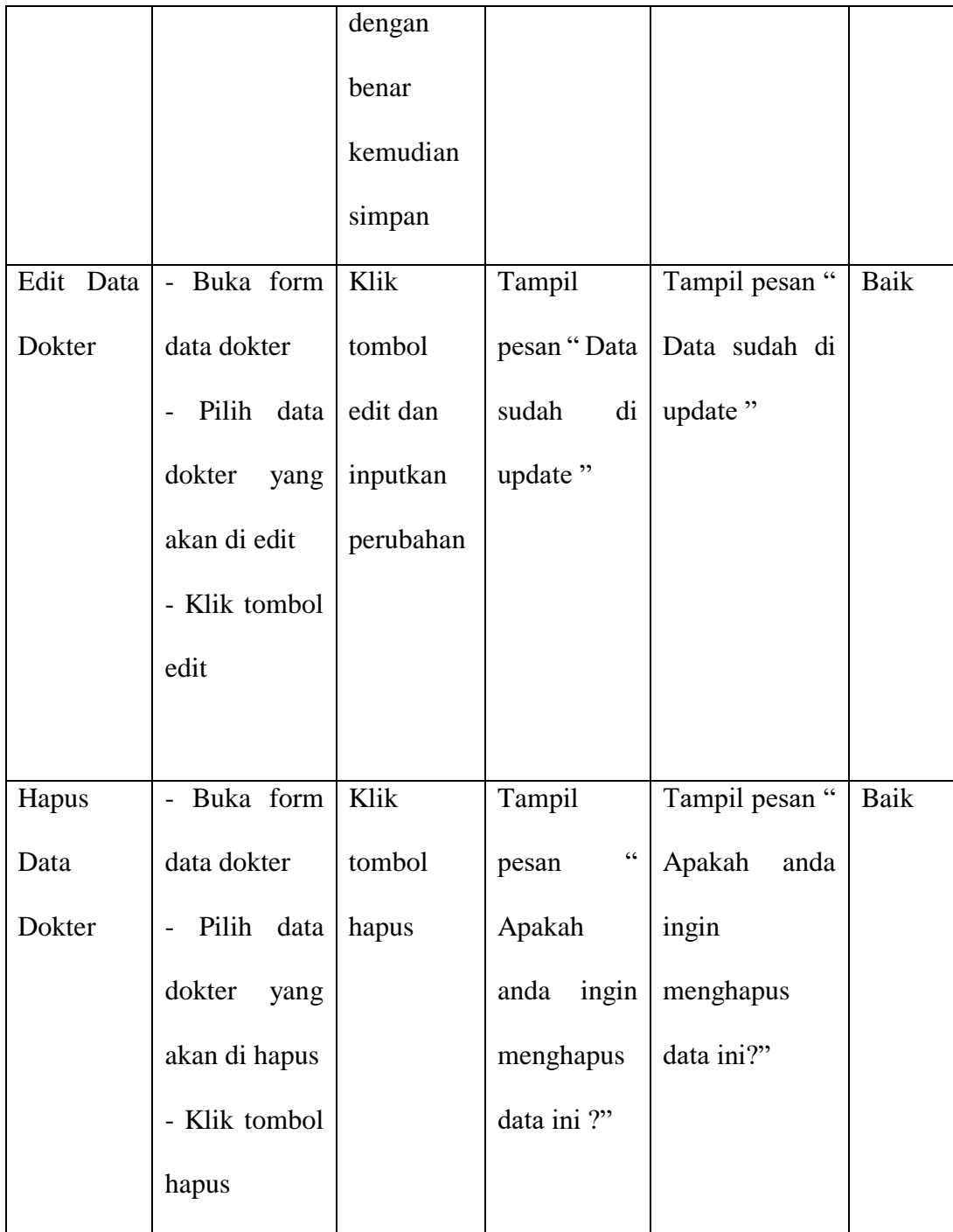

4. Pengujian Program Mengelola Data Pasien

Pada tahap ini dilakukan pengujian program pada mengelola data pasien untuk mengetahui apakah proses pengolahan data pasien atau fungsional pengolahan data pasien dapat berjalan dengan baik.

| <b>Modul</b> | <b>Prosedur</b> | <b>Masukan</b> | Keluaran               | <b>Hasil</b><br>yang                      | <b>Kesim</b> |
|--------------|-----------------|----------------|------------------------|-------------------------------------------|--------------|
| Pengujian    | Pengujian       |                | yang                   | didapat                                   | pulan        |
|              |                 |                | diharapkan             |                                           |              |
| Tambah       | - Buka form     | Klik           | Data                   | berhasil<br>Data                          | Baik         |
| Data         | data Pasien     | tombol         | berhasil               | tersimpan<br>di                           |              |
| Pasien       | - Klik tombol   | tambah,        | tersimpan di           | database                                  |              |
|              | tambah          | input data     | database               |                                           |              |
|              |                 | pasien         |                        |                                           |              |
|              |                 | dengan         |                        |                                           |              |
|              |                 | benar          |                        |                                           |              |
|              |                 | kemudian       |                        |                                           |              |
|              |                 | simpan         |                        |                                           |              |
|              | - Buka form     | Klik           | Menampilk              | Menampilkan                               | Baik         |
|              | data pasien     | tombol         | $\epsilon$<br>an pesan | $\overline{\mathcal{C}}$<br>pesan<br>Data |              |
|              | - Klik tombol   | tambah,        | tidak<br>Data          | tidak<br>boleh                            |              |
|              | tambah          | input data     | boleh                  | kosong"                                   |              |
|              |                 | pasien         | kosong"                |                                           |              |
|              |                 | dengan         |                        |                                           |              |

**Tabel 5.4 Pengujian Program Mengelola Data Pasien**

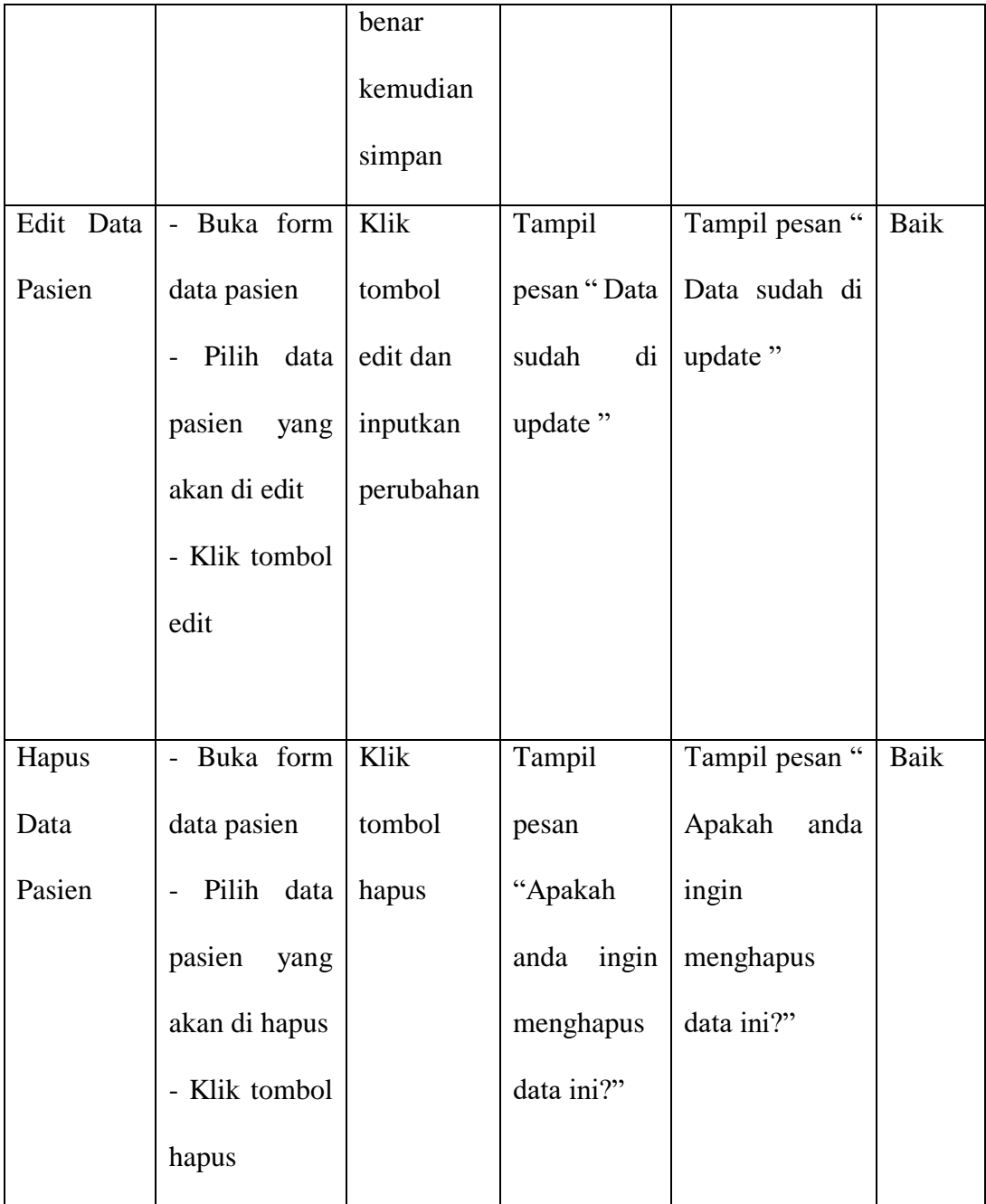

## 5. Pengujian Program Mengelola Data Antrian

Pada tahap ini dilakukan pengujian program pada mengelola data antrian untuk mengetahui apakah proses pengolahan data antrian atau fungsional pengolahan data antrian dapat berjalan dengan baik.

| <b>Modul</b> | <b>Prosedur</b> | <b>Masukan</b> | <b>Keluaran</b> | <b>Hasil</b><br>yang | <b>Kesim</b> |
|--------------|-----------------|----------------|-----------------|----------------------|--------------|
| Pengujian    | Pengujian       |                | yang            | didapat              | pulan        |
|              |                 |                | diharapkan      |                      |              |
| Tambah       | - Buka form     | -Input         | Data            | Data tersimpan       | Baik         |
| Data         | data antrian    | pasien dan     | tersimpan di    | di database          |              |
| Antrian      | - Klik tambah   | nomor          | database        |                      |              |
|              | antrian         | antrian        |                 |                      |              |
| Hapus        | Buka form       | -Klik          | Tampil          | Tampil<br>pesan      | Baik         |
| Data         | data antrian    | tombol         | pesan           | "apakah<br>anda      |              |
| Antrian      | - pilih data    | hapus          | "apakah         | ingin                |              |
|              | antrian<br>yang |                | ingin<br>anda   | menghapus            |              |
|              | akan di hapus   |                | menghapus       | data ini?"           |              |
|              | - Klik hapus    |                | data ini ?"     |                      |              |

**Tabel 5.5 Pengujian Program Mengelola Data Antrian**

## 6. Pengujian Program Mengelola Data Pemeriksaan

Pada tahap ini dilakukan pengujian program pada mengelola data pemeriksaan untuk mengetahui apakah proses pengolahan data pemeriksaan atau fungsional pengolahan data pemeriksaan dapat berjalan dengan baik.

| <b>Modul</b> | <b>Prosedur</b> | <b>Masukan</b> | Keluaran   | <b>Hasil</b> | vang | Kesim |
|--------------|-----------------|----------------|------------|--------------|------|-------|
| Pengujian    | Pengujian       |                | yang       | didapat      |      | pulan |
|              |                 |                | diharapkan |              |      |       |

**Tabel 5.6 Pengujian Program Mengelola Data Pemeriksaan**

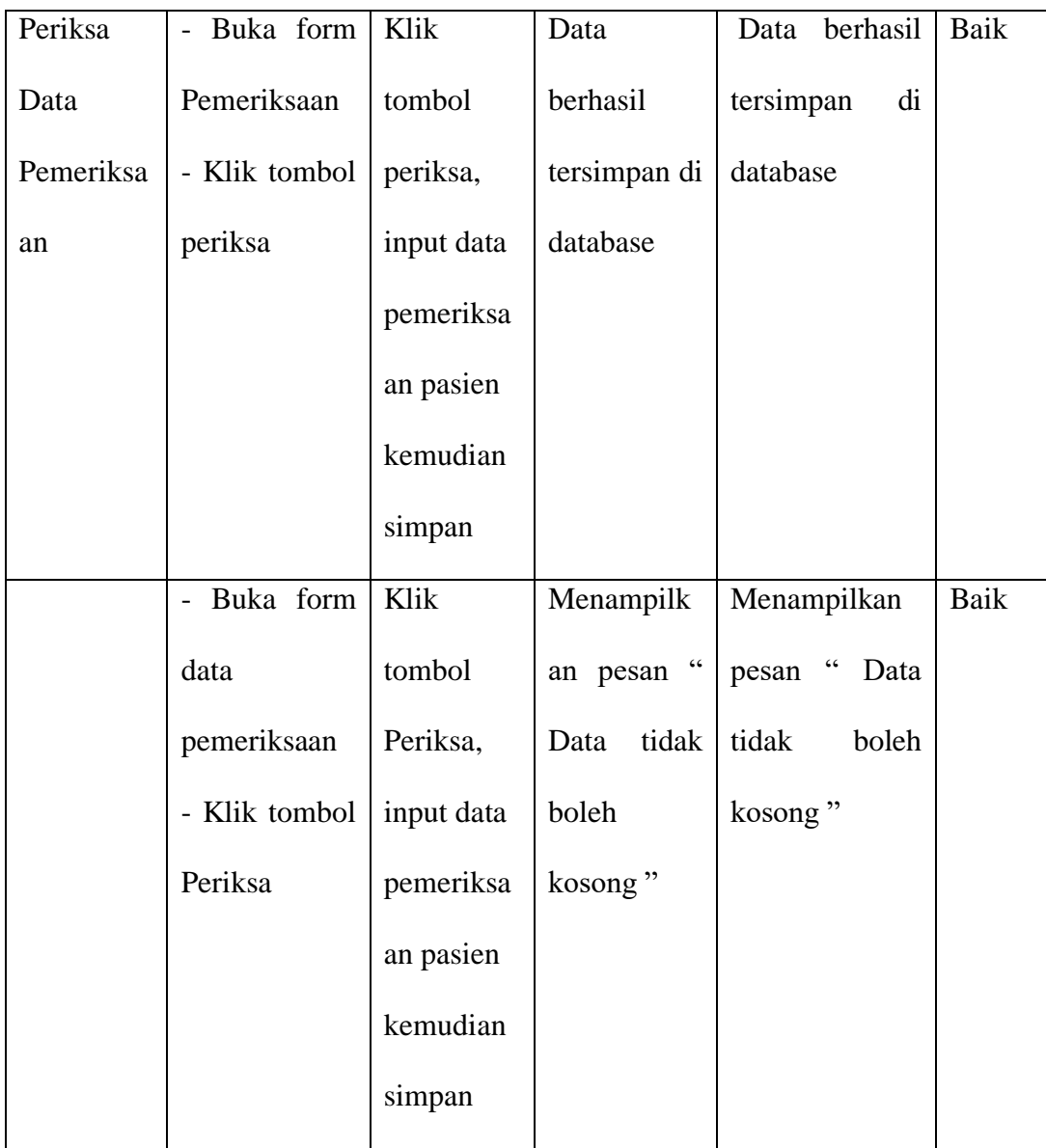

## 7. Pengujian Program Mengelola Data Rekam Medis

Pada tahap ini dilakukan pengujian program pada mengelola data rekam medis untuk mengetahui apakah proses pengolahan data rekam medis atau fungsional pengolahan data rekam medis dapat berjalan dengan baik.

| <b>Modul</b> | <b>Prosedur</b> | <b>Masukan</b> | Keluaran                         | Hasil<br>yang   | Kesim       |
|--------------|-----------------|----------------|----------------------------------|-----------------|-------------|
| Pengujian    | Pengujian       |                | yang                             | didapat         | pulan       |
|              |                 |                | diharapkan                       |                 |             |
| Tambah       | - Buka form     | Klik           | Data                             | Data berhasil   | Baik        |
| Data         | rekam<br>data   | tombol         | berhasil                         | tersimpan<br>di |             |
| Rekam        | medis           | tambah,        | tersimpan di                     | database        |             |
| Medis        | - Klik tombol   | input data     | database                         |                 |             |
|              | tambah          | rekam          |                                  |                 |             |
|              |                 | medis          |                                  |                 |             |
|              |                 | pasien         |                                  |                 |             |
|              |                 | kemudian       |                                  |                 |             |
|              |                 | simpan         |                                  |                 |             |
|              | - Buka form     | Klik           | Menampilk                        | Menampilkan     | <b>Baik</b> |
|              | data<br>rekam   | tombol         | $\ddot{\phantom{0}}$<br>an pesan | pesan "Data     |             |
|              | medis           | tambah,        | tidak<br>Data                    | tidak<br>boleh  |             |
|              | - Klik tombol   | input data     | boleh                            | kosong"         |             |
|              | tambah          | rekam          | kosong"                          |                 |             |
|              |                 | medis          |                                  |                 |             |
|              |                 | pasien         |                                  |                 |             |
|              |                 | kemudian       |                                  |                 |             |
|              |                 | simpan         |                                  |                 |             |

**Tabel 5.7 Pengujian Program Mengelola Data Rekam Medis**

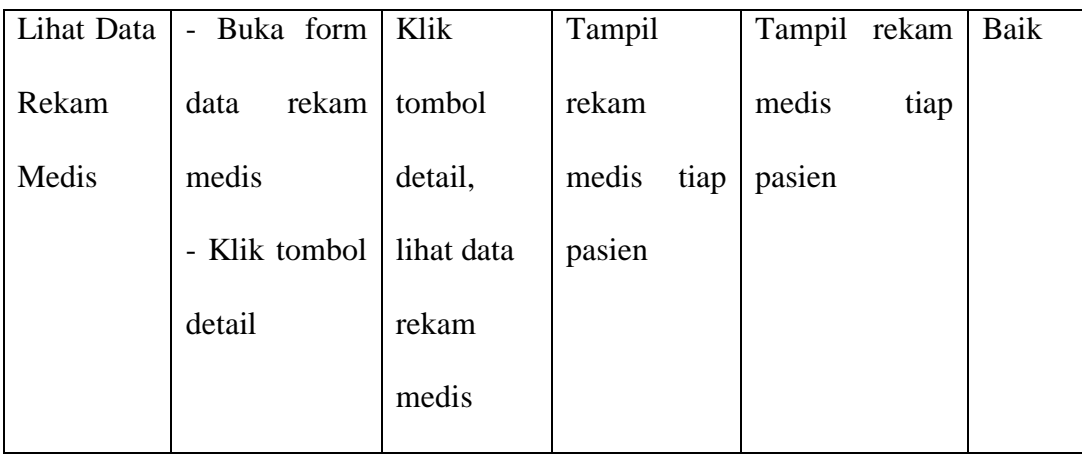

8. Pengujian Program Mengelola Data Biaya

Pada tahap ini dilakukan pengujian program pada mengelola data biaya untuk mengetahui apakah proses pengolahan data biaya atau fungsional pengolahan data biaya dapat berjalan dengan baik.

**Tabel 5.8 Pengujian Program Mengelola Data Biaya**

| <b>Modul</b> | <b>Prosedur</b> | <b>Masukan</b> | Keluaran     | <b>Hasil</b><br>yang | <b>Kesimp</b> |
|--------------|-----------------|----------------|--------------|----------------------|---------------|
| Pengujian    | Pengujian       |                | yang         | didapat              | ulan          |
|              |                 |                | diharapkan   |                      |               |
| Tambah       | Buka form       | Klik           | Data         | Data berhasil        | Baik          |
| Data biaya   | data biaya      | tombol         | berhasil     | ditambahkan.         |               |
|              | - Klik tombol   | tambah,        | tersimpan di |                      |               |
|              | tambah          | input data     | database     |                      |               |
|              |                 | biaya          | menampilka   |                      |               |
|              |                 | dengan         | pesan<br>n   |                      |               |
|              |                 | benar          | "Data        |                      |               |
|              |                 |                |              |                      |               |

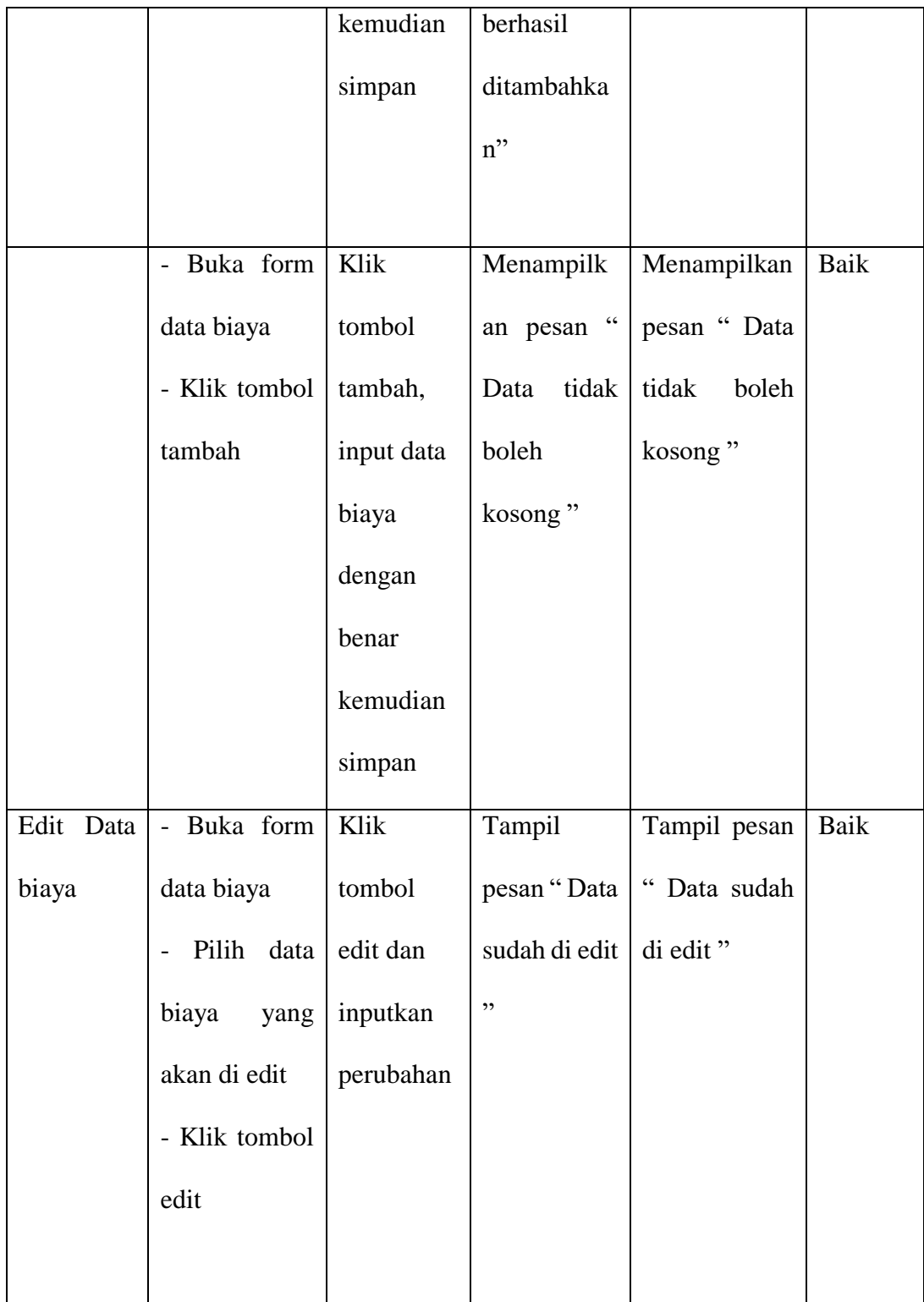

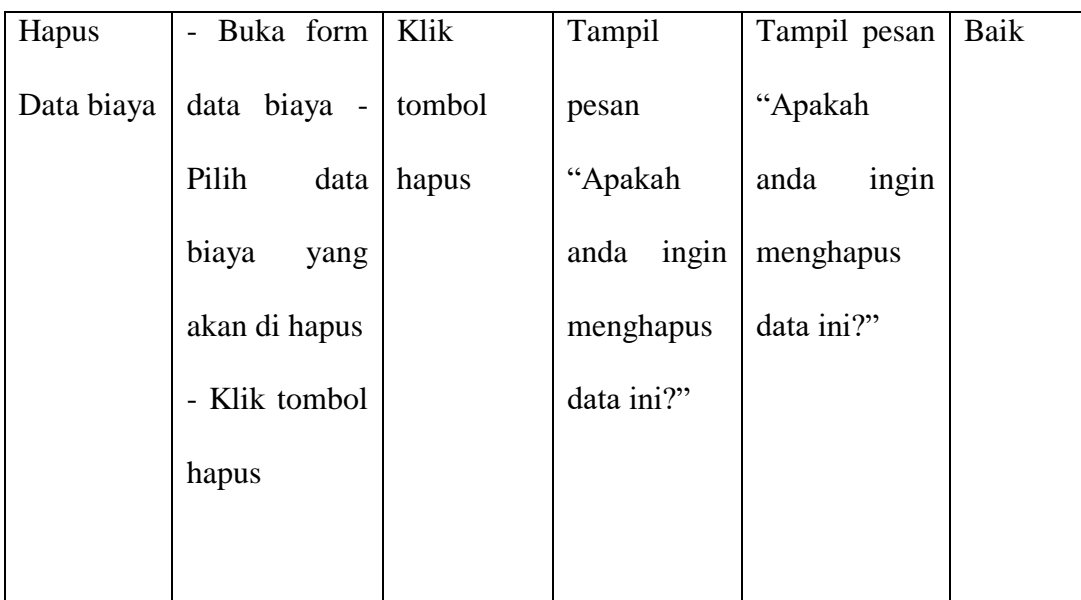

9. Pengujian Program Mengelola Data Rujukan

Pada tahap ini dilakukan pengujian program pada mengelola data rujukan untuk mengetahui apakah proses pengolahan data rujukan atau fungsional pengolahan data rujukan dapat berjalan dengan baik.

**Tabel 5.9 Pengujian Program Mengelola Data Rujukan**

| <b>Modul</b> | Prosedur                    | <b>Masukan</b> | <b>Keluaran</b> | <b>Hasil</b><br>yang | <b>Kesim</b> |
|--------------|-----------------------------|----------------|-----------------|----------------------|--------------|
| Pengujian    | Pengujian                   |                | yang            | didapat              | pulan        |
|              |                             |                | diharapkan      |                      |              |
| Tambah       | Buka form<br>$\overline{a}$ | Klik           | Data            | berhasil<br>Data     | Baik         |
| Data         | data rujukan                | tombol         | berhasil        | di<br>tersimpan      |              |
| rujukan      | - Klik tombol               | tambah,        | tersimpan di    | database             |              |
|              | tambah                      | input data     | database        |                      |              |
|              |                             | rujukan        |                 |                      |              |

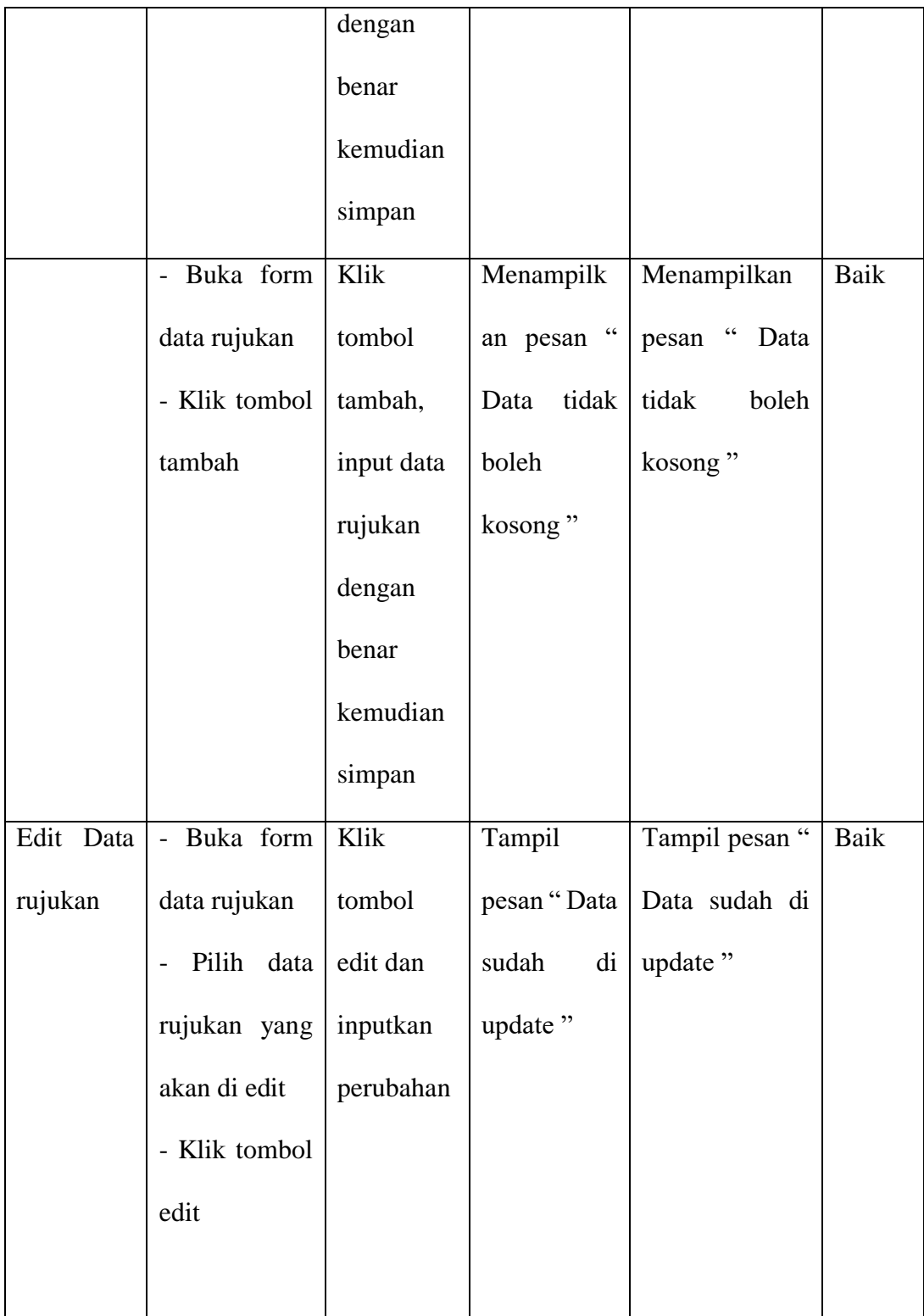

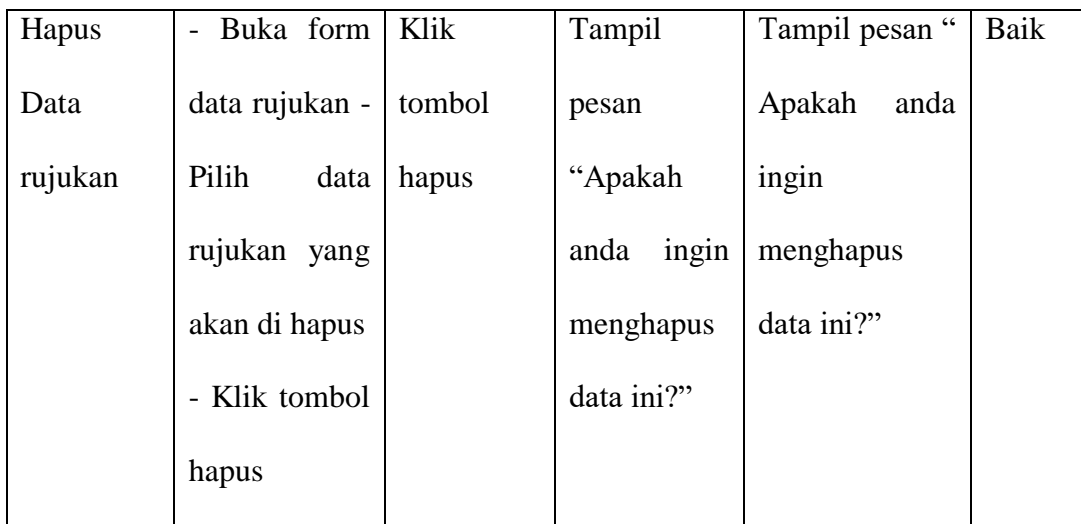

### **5.3 ANALISIS HASIL PERANGKAT LUNAK**

Setelah melakukan implementasi dan pengujian, adapun analisis hasil yang dicapai oleh sistem informasi rekam medis pada praktek dr.Sigit Pramono berbasis web ini, diantaranya sebagai berikut :

- 1. Pada sistem informasi rekam medis ini admin ataupun dokter dapat login dengan baik.
- 2. Sistem mampu melakukan pengolahan data rekam medis seperti data pasien, data pemeriksaan dan data rekam medis.
- 3. Sistem yang di rancang dapat mempermudah dalam dalam proses pencarian data.
- 4. Sistem mampu mencetak laporan dengan lebih baik berdasarkan data data yang telah diinputkan sebelumnya, sehingga dapat mempermudah dalam penyerahan laporan.

Kelemahan dari sistem informasi rekam medis berbasis web ini adalah sebagai berikut :

- 1. Sistem informasi rekam medis berbasis web ini belum memiliki sistem keamanan yang baik.
- 2. Sistem informasi rekam medis ini juga belum ada fasilitas back up data.